Hulp bij inloggen | Computer en internet

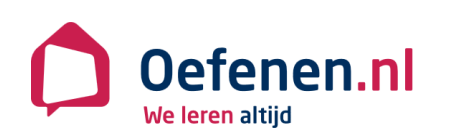

1. Klik op (Google Chrome) **of** (Internet Explorer)

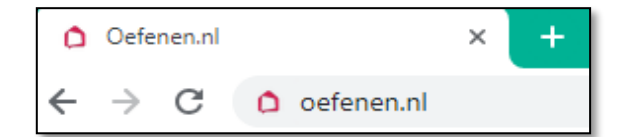

2. Typ in het adresbalk: **oefenen.nl**

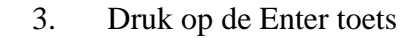

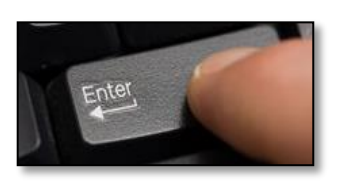

4. Klik rechtsboven op

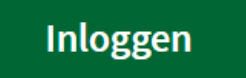

Inloggen Ik heb al een wachtwoord 5. Typ **uw gebruikersnaam** in Gebruikersnaam Wachtwoord 6. Typ **uw wachtwoord** in laat zien **Inloggen**  $\rightarrow$ 7. Klik op Ik ben mijn wachtwoord vergeten  $\overline{\mathbf{v}}$ Registreren Ik heb nog geen wachtwoord v1

Mocht u nog **GEEN** gebruikersnaam en wachtwoord hebben dan kunt u zich gratis registreren. Klik op '*ik heb nog geen wachtwoord'.* Kies zelf voor een nieuwe gebruikersnaam en wachtwoord en vul deze in. Vul uw e-mailadres en postcode in en druk daarna op **Registreren.** 

**Log vervolgens in met uw nieuwe gebruikersnaam en wachtwoord**

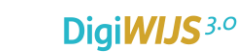

8. Klik op **Computer en internet**

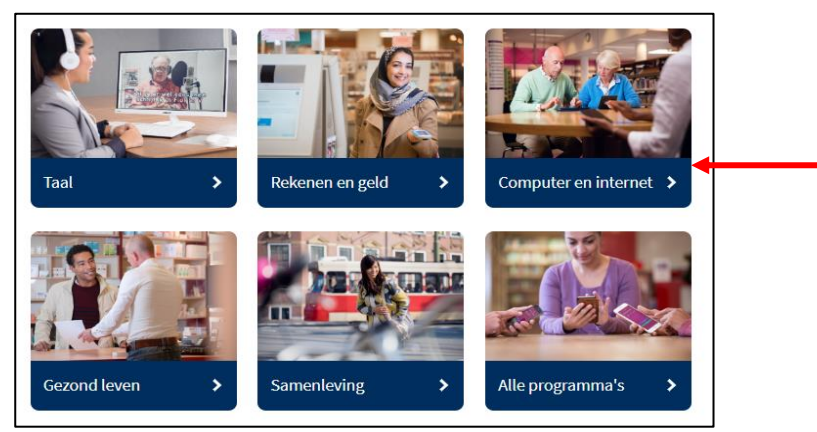

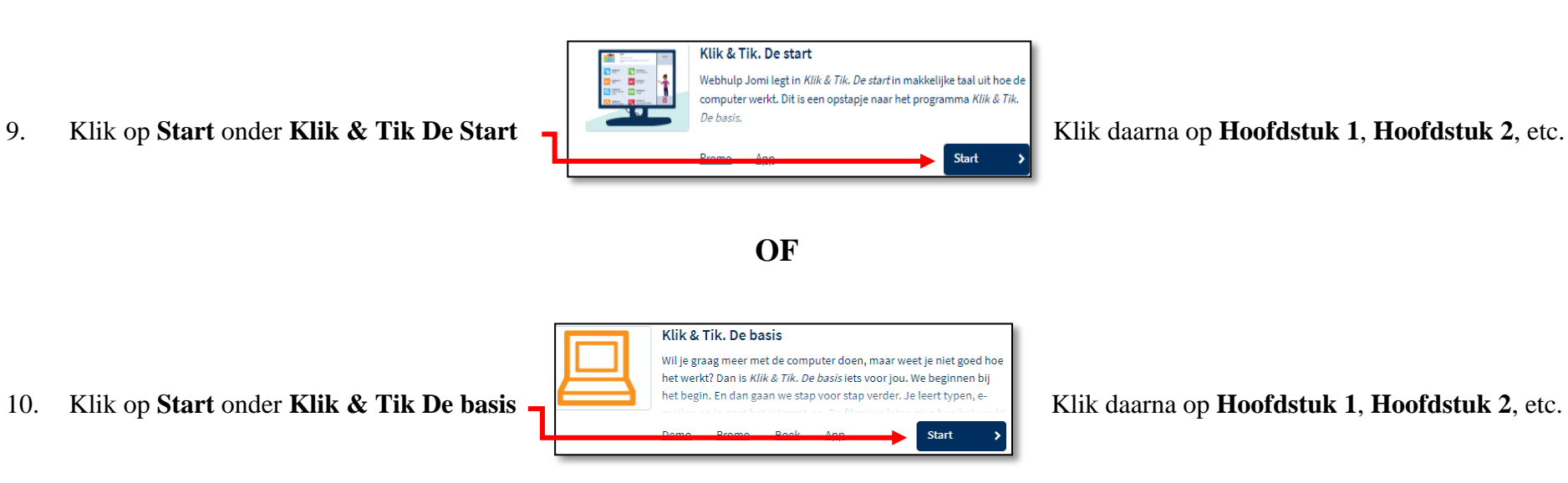

11. Zo kunt u ook met andere programma's oefenen; bijvoorbeeld **Klik en Tik het internet op**, **Klik en Tik de tablet (voor Android of iPad)**, **Steffie DigD** of **Steffie MijnOverheid**

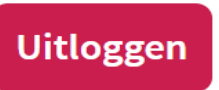